## **Fidelity Reimbursement Submission Steps:**

1. Click on "Reimbursement Accounts".

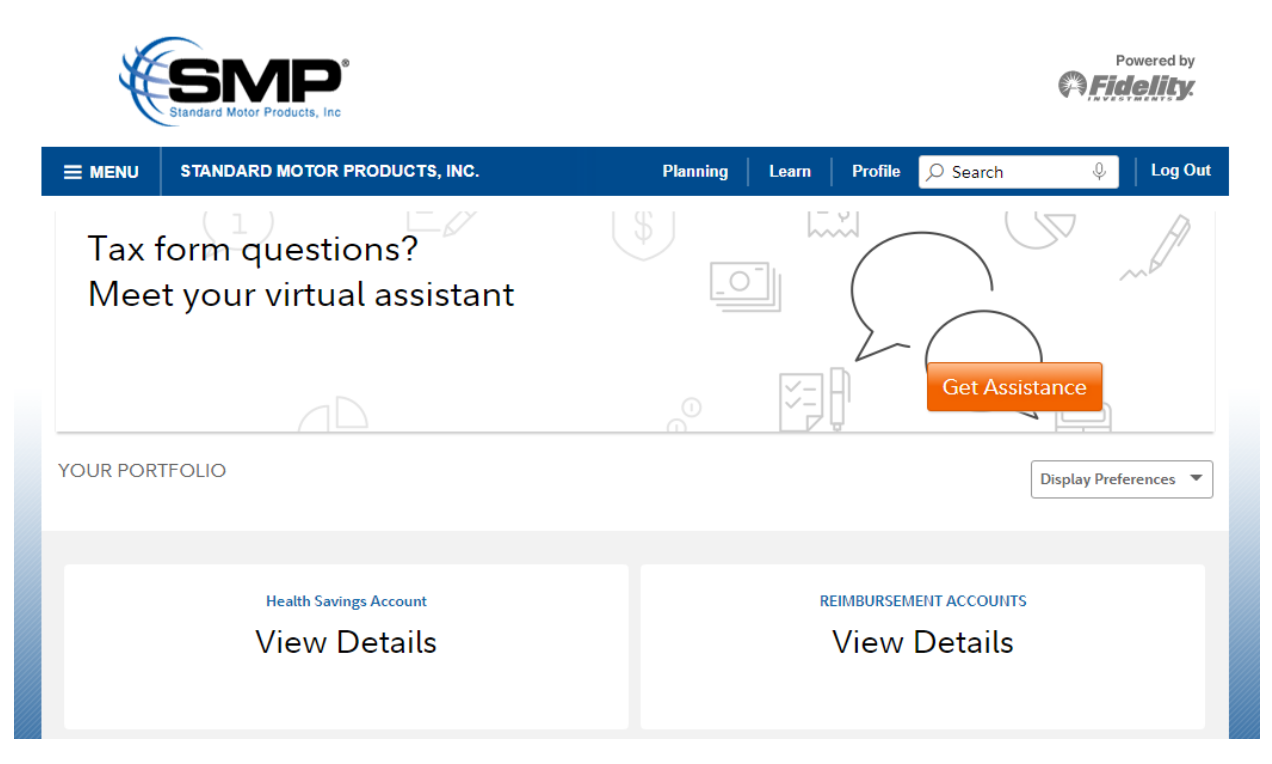

2. Select "Claims and Expenses"

## Reimbursement accounts

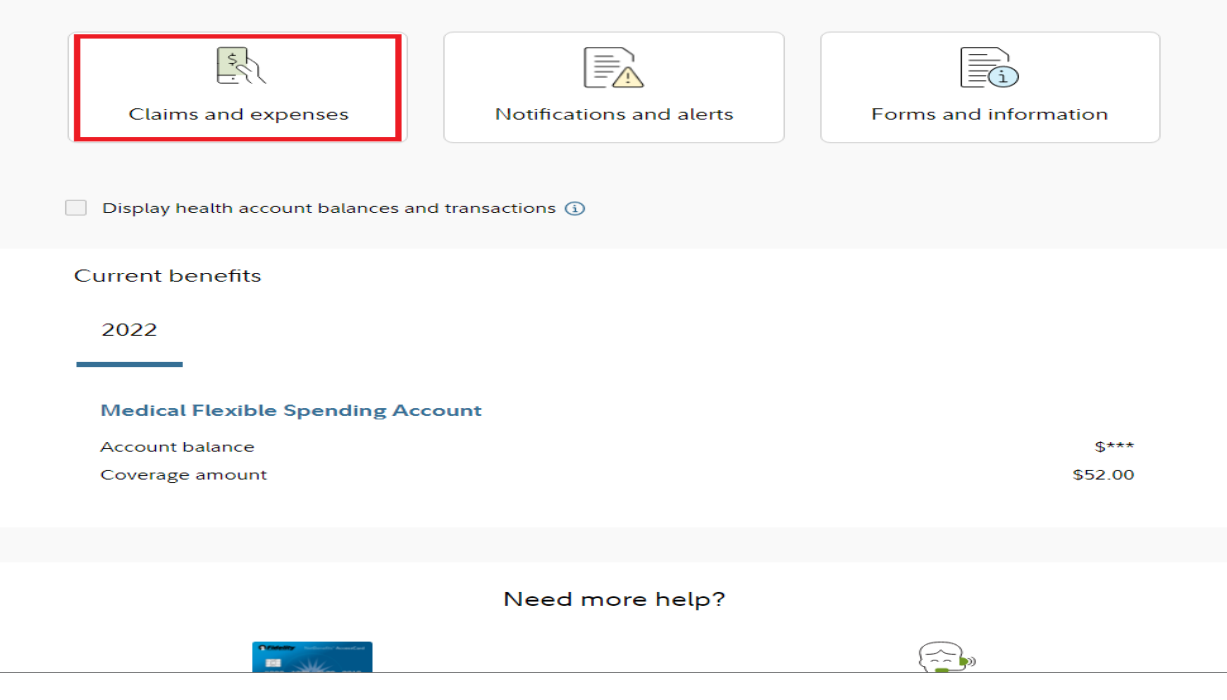

3. Next, click on "File a New Claim" to begin the reimbursement process

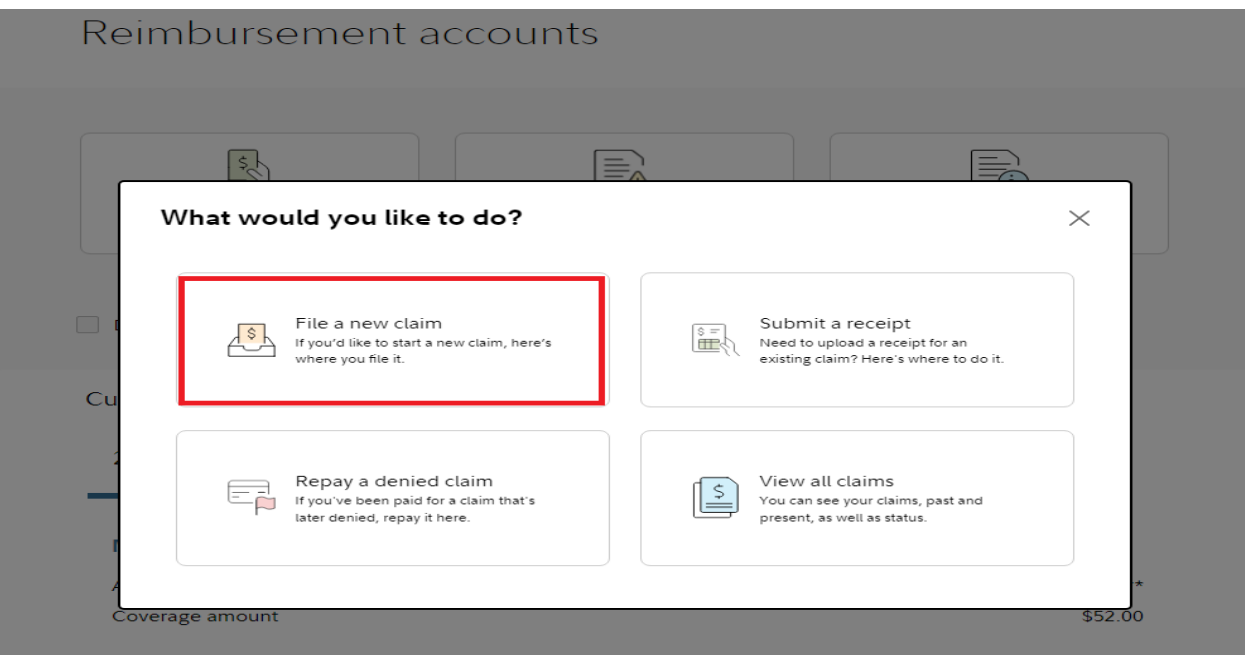

4. Select the accounts you wish to use and click on "Next" to continue

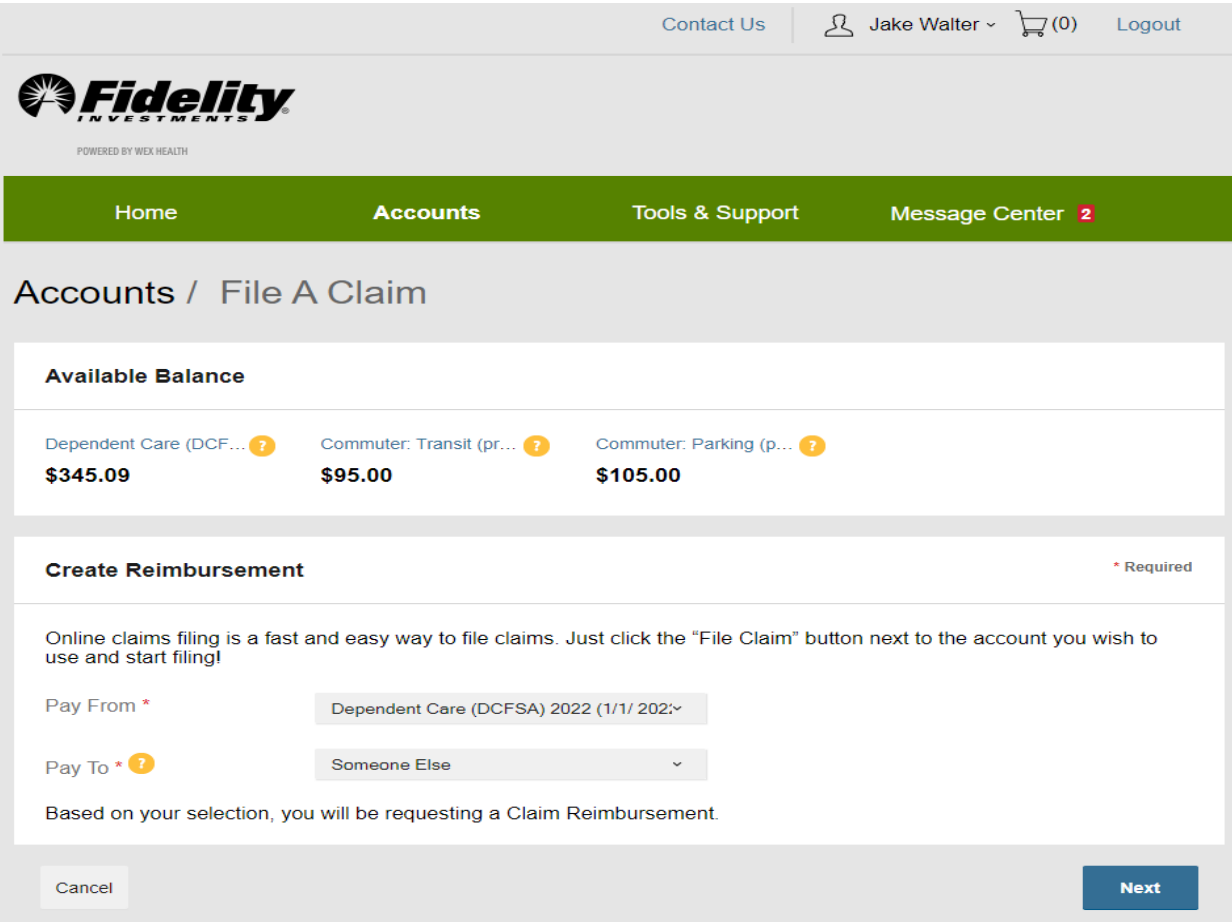

5. Complete all information under Claim Details with an **asterisk** (\*) to move forward.

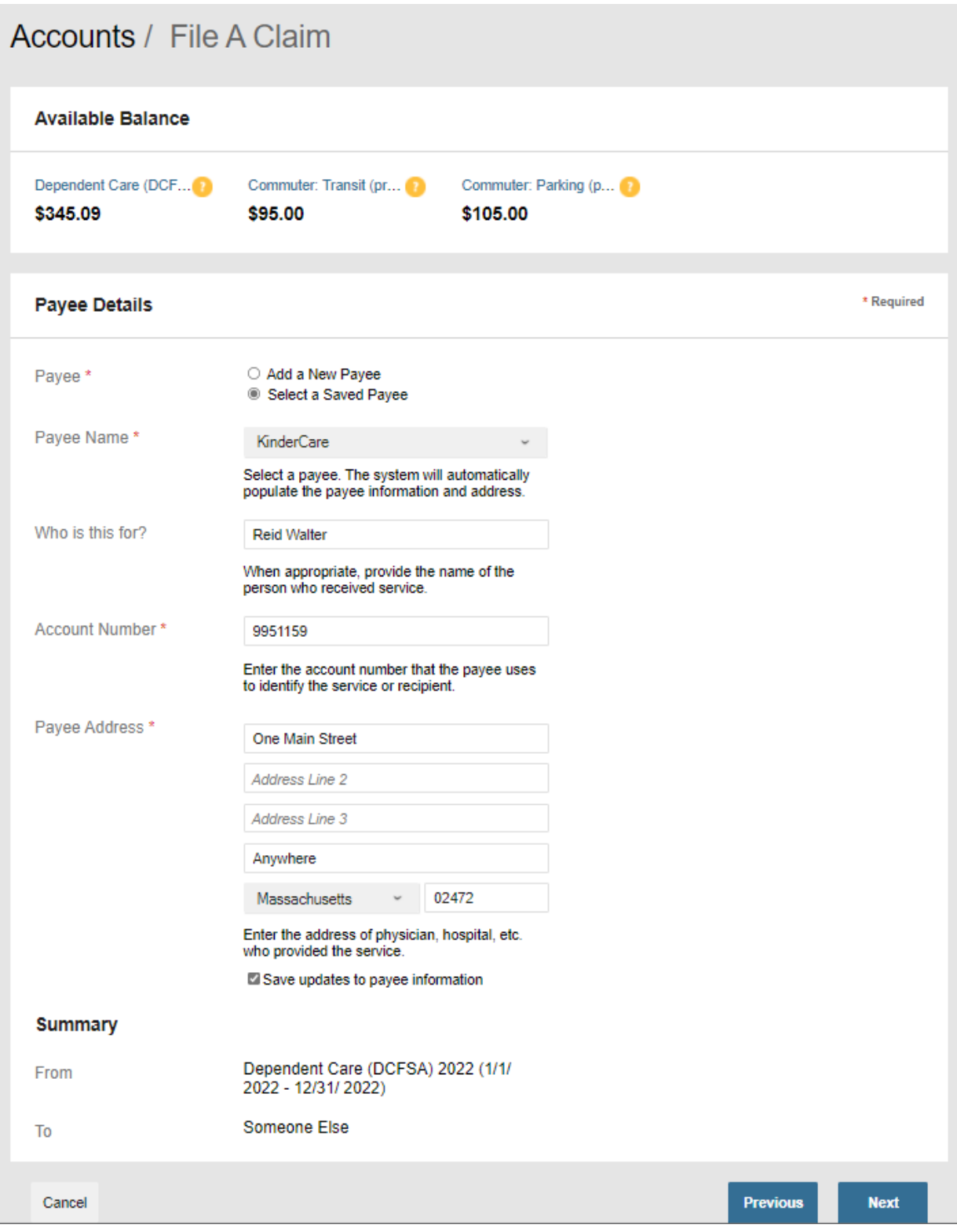

 $\overline{\phantom{a}}$ 

6. Confirm the information displayed on the receipt is correct

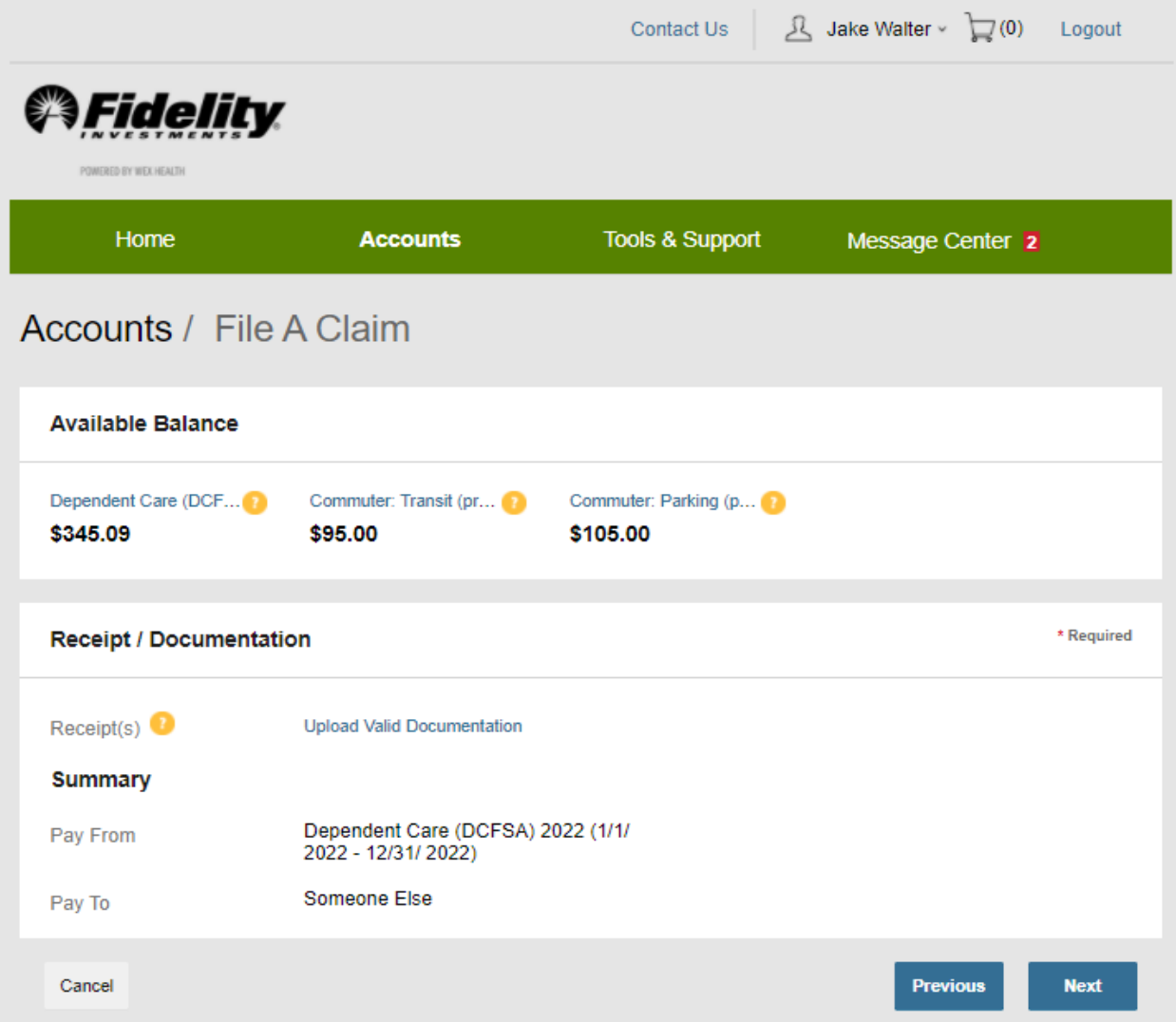

7. Thoroughly review the "Claim Details" and click on "Next" to proceed

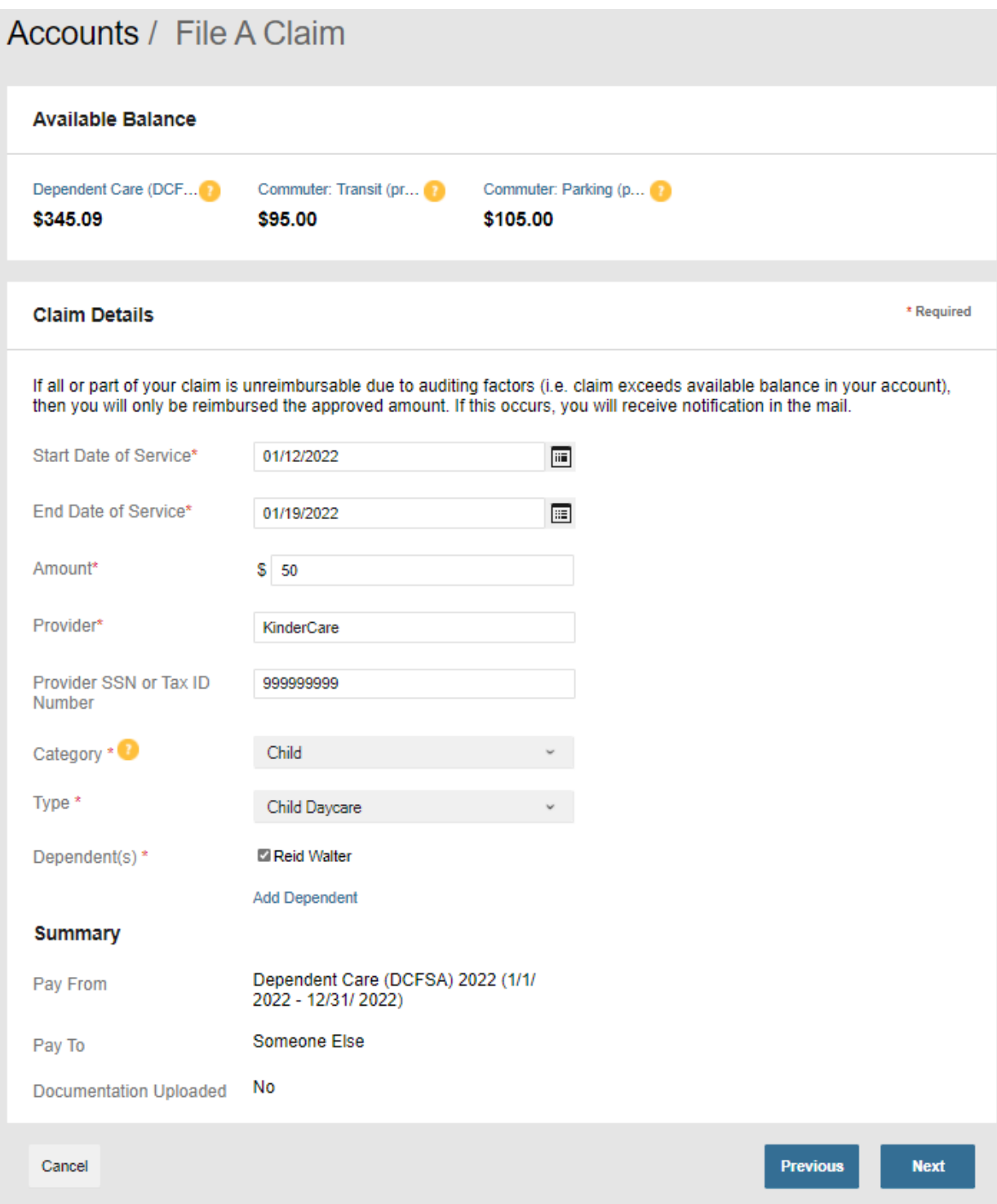

8. Once you have reviewed and submit your claim by checking the agreement box and clicking "Submit".

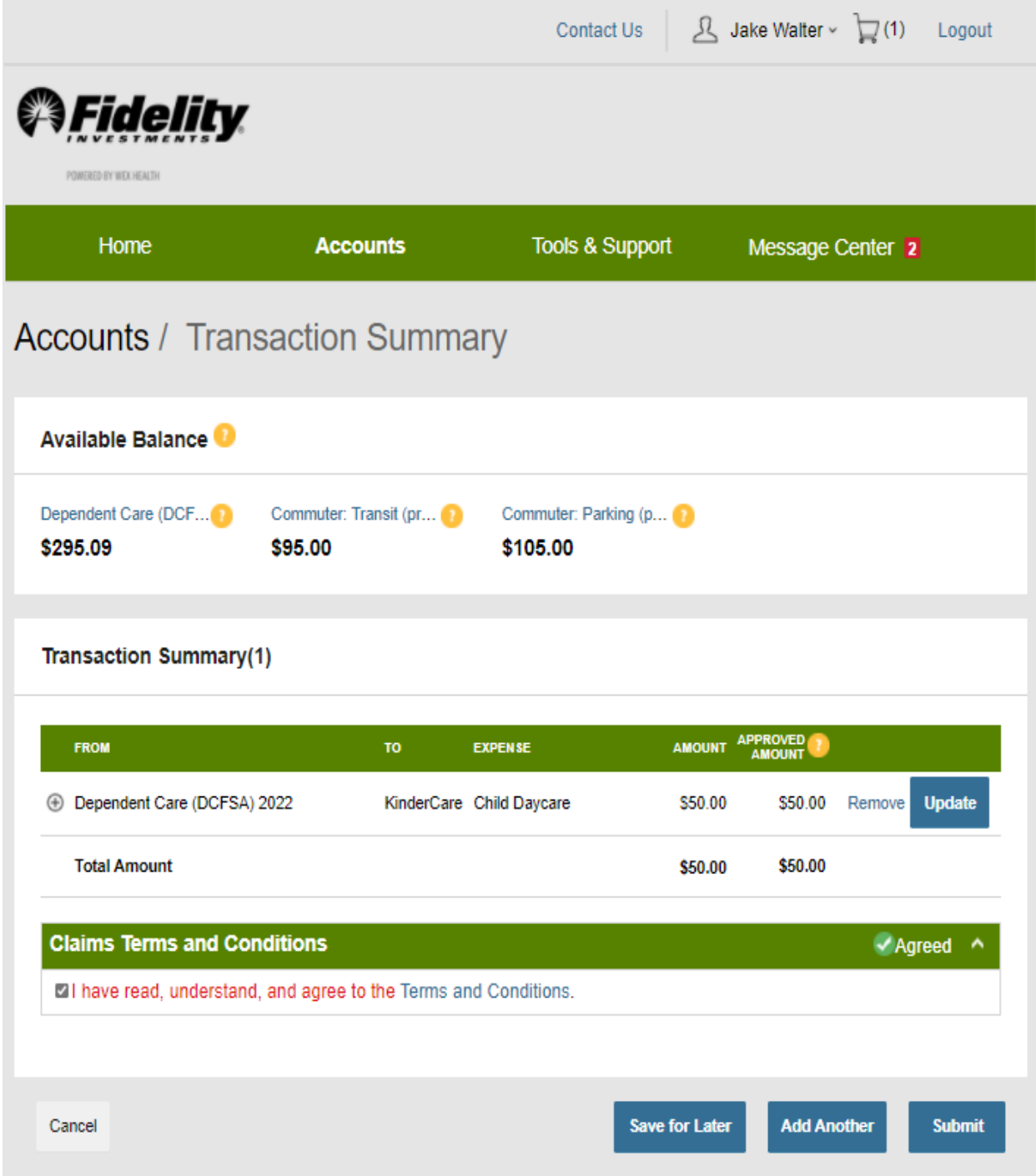

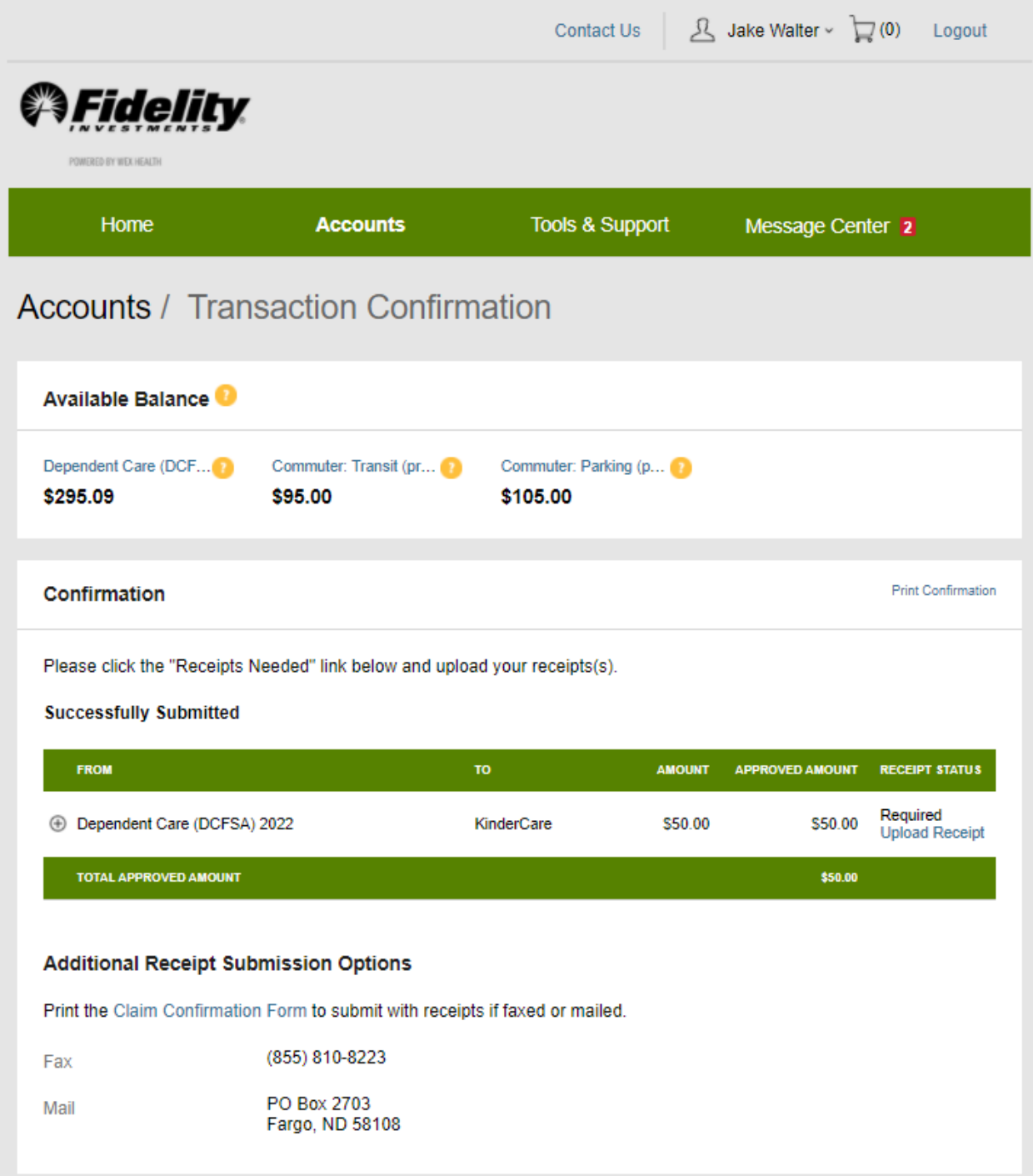

9. Review the Transaction Confirmation notice to ensure it was successfully submitted.